# **Online Banking** Quick Start Guide

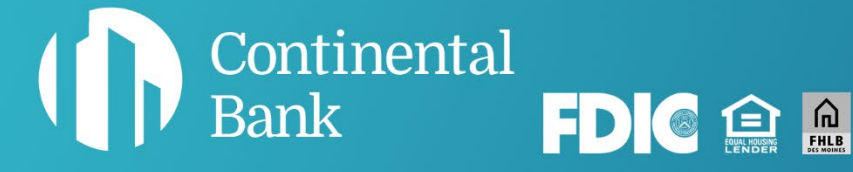

## Welcome to banking with Continental.

This guide will help you quickly get started accessing your account and all of the features and benefits of your online banking services.

#### MORE HELP IF YOU NEED IT

For general questions, email [deposits@cbankus.com](mailto:deposits@cbankus.com) or call Customer Service at: 1-888-858-7054

For lost or stolen cards, call Shazam, our card processor, at: 1-800-383-8000

Lobby Hours: 8:00 AM to 5:00 PM MT Monday – Friday

#### Disclaimer

The concepts and procedures outlined in this guide can and do change and may not be applicable to all readers. The content in this guide is not warranted to offer a particular result or benefit. Neither Continental Bank or any other party associated with this product shall be liable for any damages arising out of the use of this guide, including but not limited to loss of profit, commercial, special, incidental, or other damages. For complete product and service information, please refer to the agreements, terms, conditions and disclosures for each product and service.

#### Table of Contents

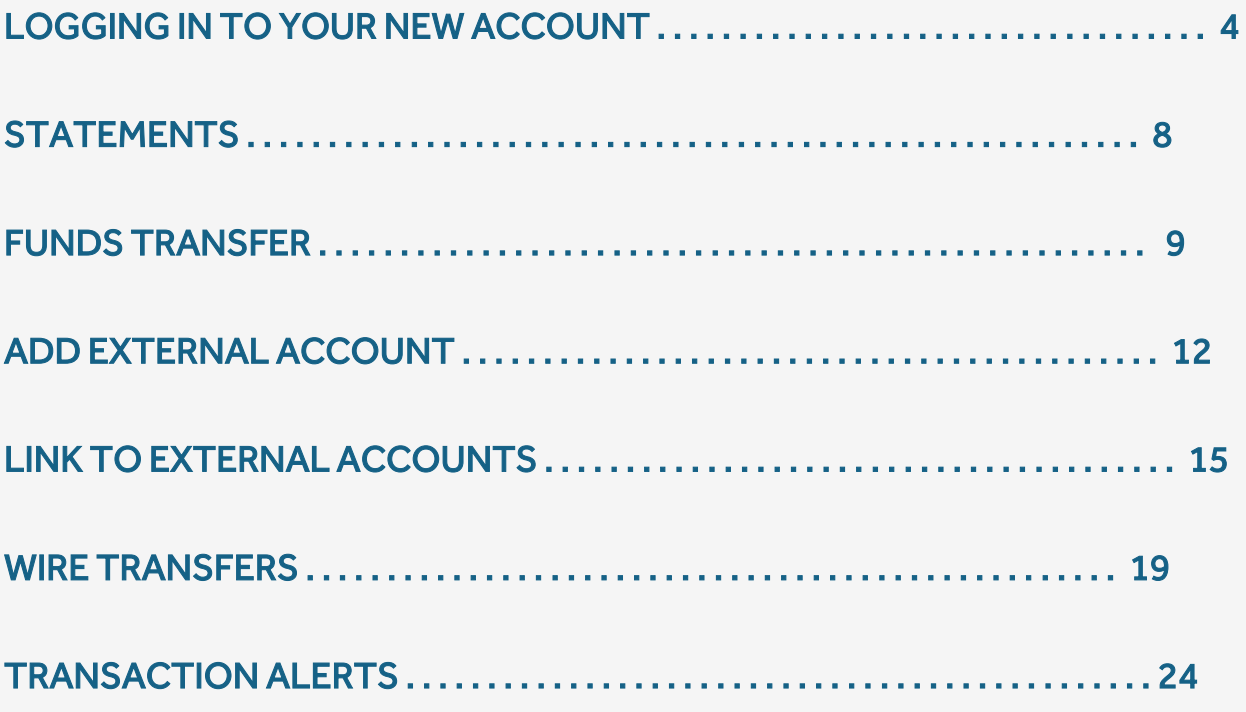

### LOGGING INTO YOUR NEW ACCOUNT

Navigate to the home page of the Continental Bank website [\(www.cbankus.com\)](http://www.cbankus.com/).

#### Click on "Login".

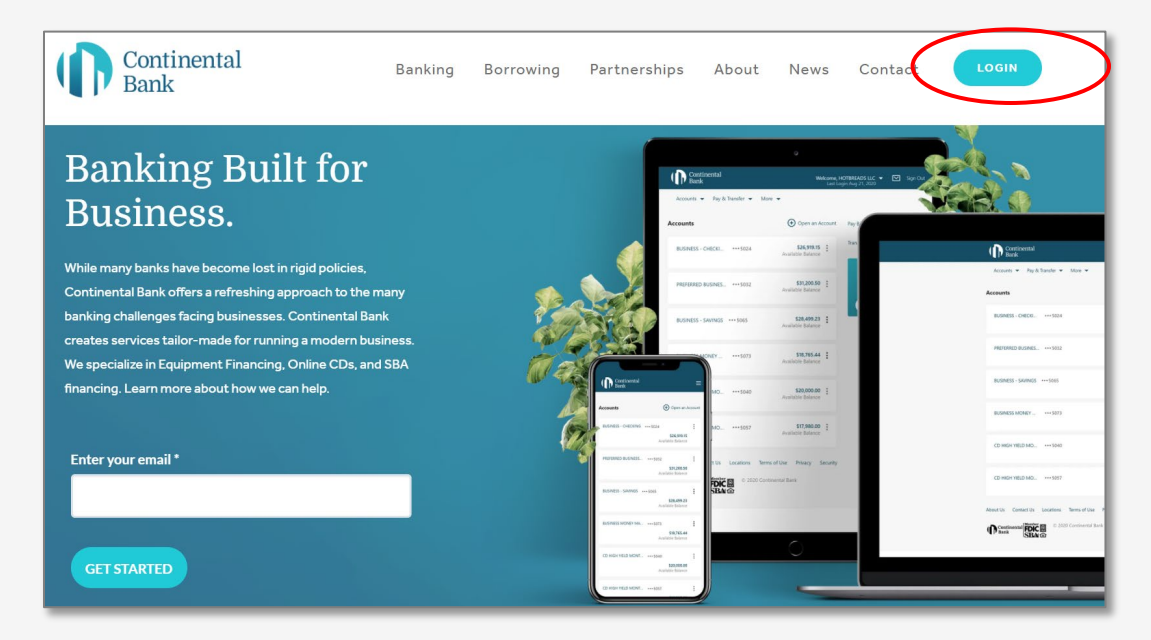

Click "Register for Online Banking".

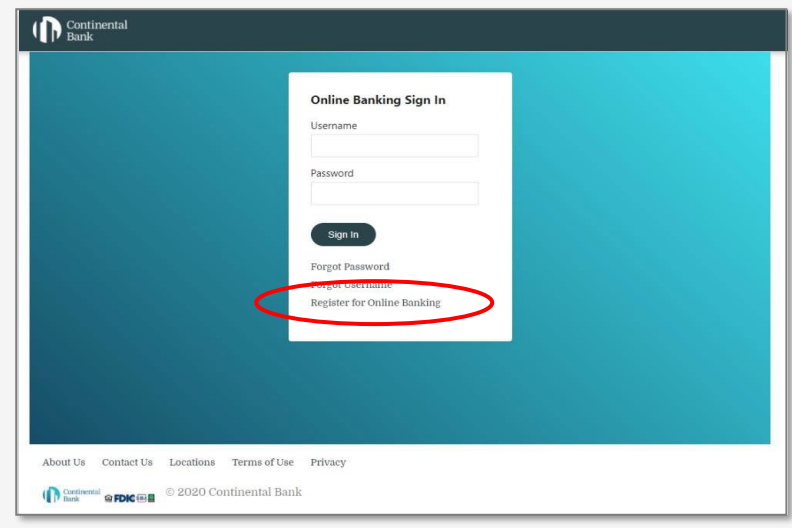

Enter "Account Number".

Enter "Tax Identification Number" - SSN for sole proprietors or Tax ID Number for businesses.

Click "Continue".

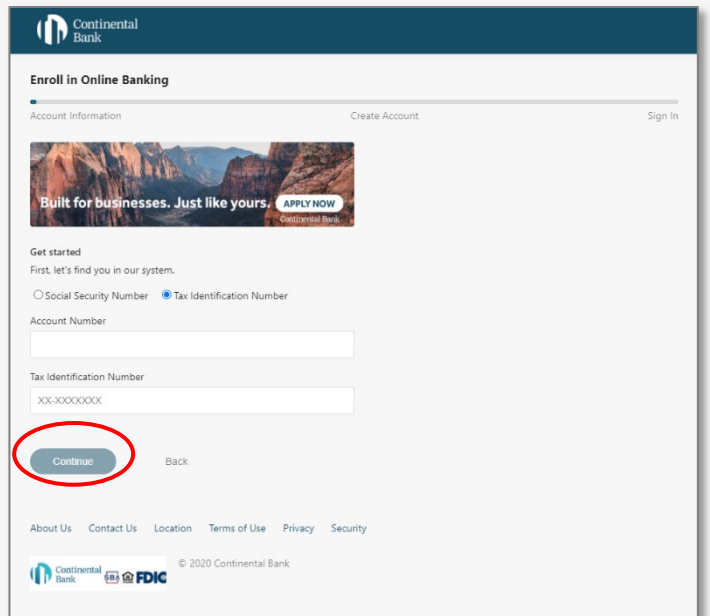

Create and enter a "Username".

Create, enter, and confirm "Password".

Click "Create Account".

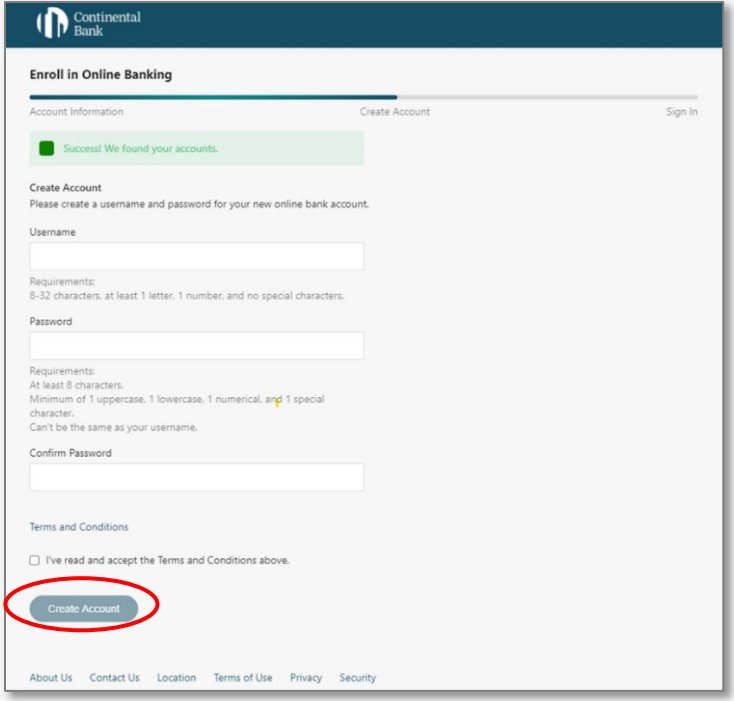

Navigate to login screen.

Enter Username and Password.

Click on "Sign In".

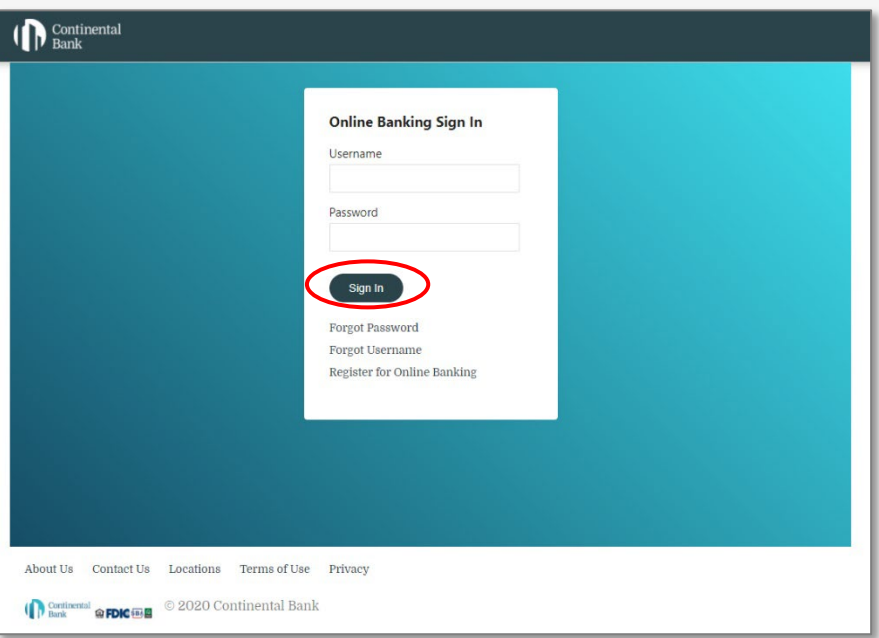

Select delivery method for One-Time-Passcode (OTP) - e-mail or SMS text.

NOTE: If a change to an email or phone number is required, please call Continental Bank, (888) 858-7054

Click "Send Code".

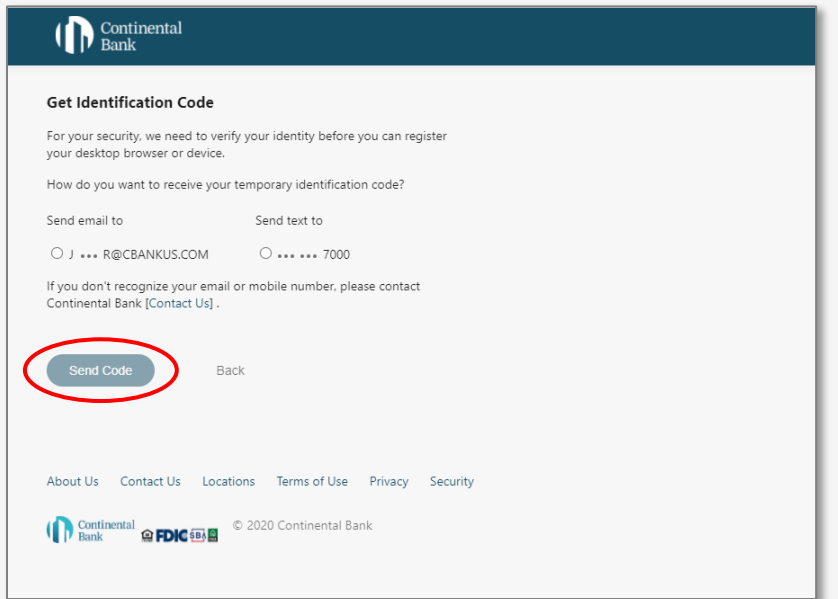

Enter Temporary Identification Code (OTP).

Click on "Proceed".

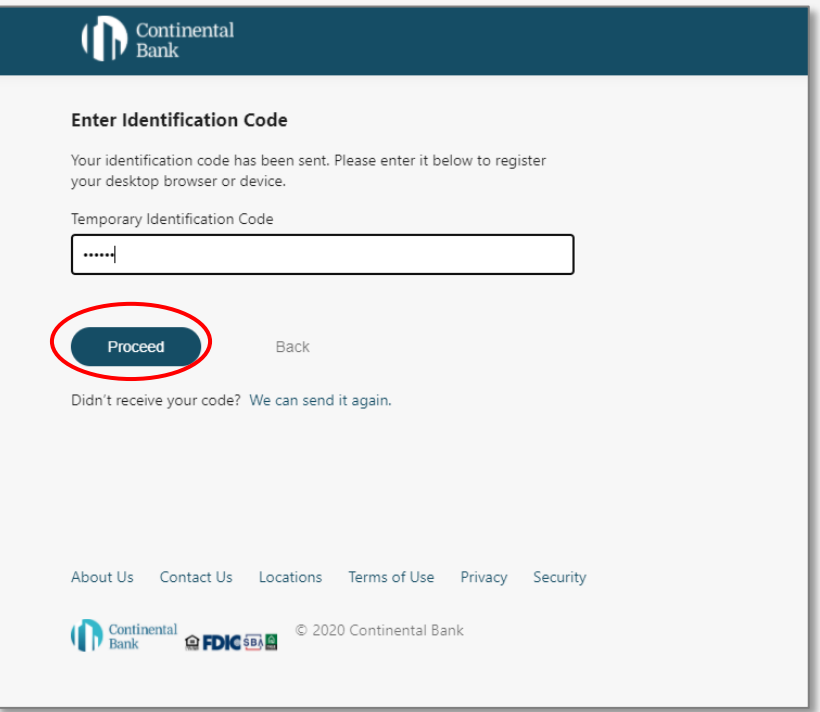

#### **STATEMENTS**

Select "Statements & Documents from "Accounts" on the main menu.

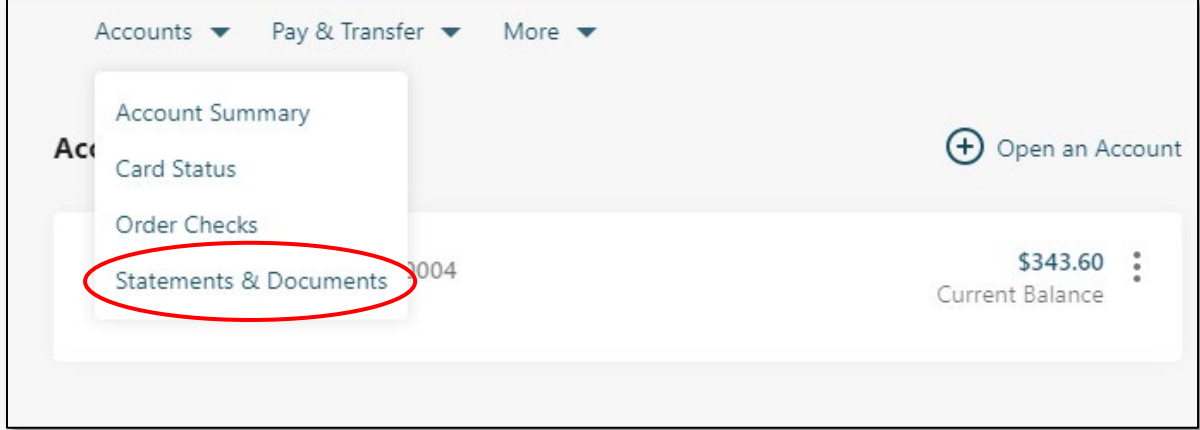

Select the Document Type, Year, and Account.

Click on "View".

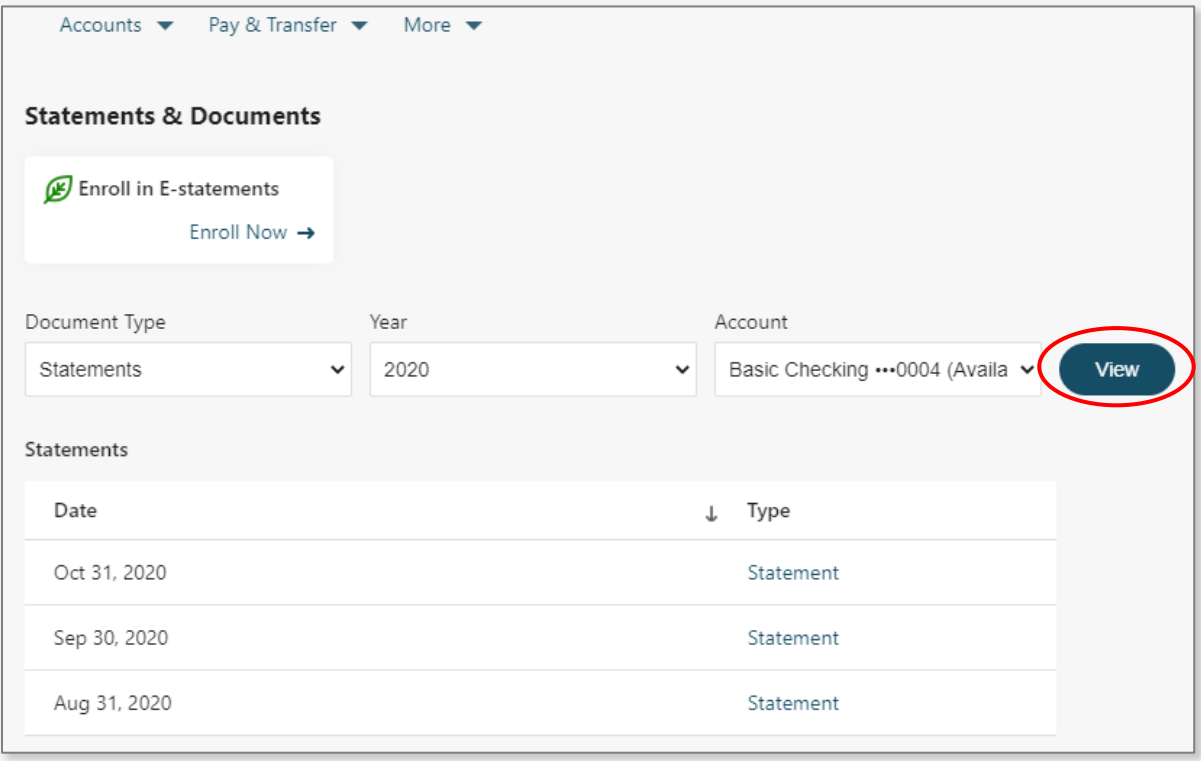

### FUNDS TRANSFER

Click on "Transfer Funds".

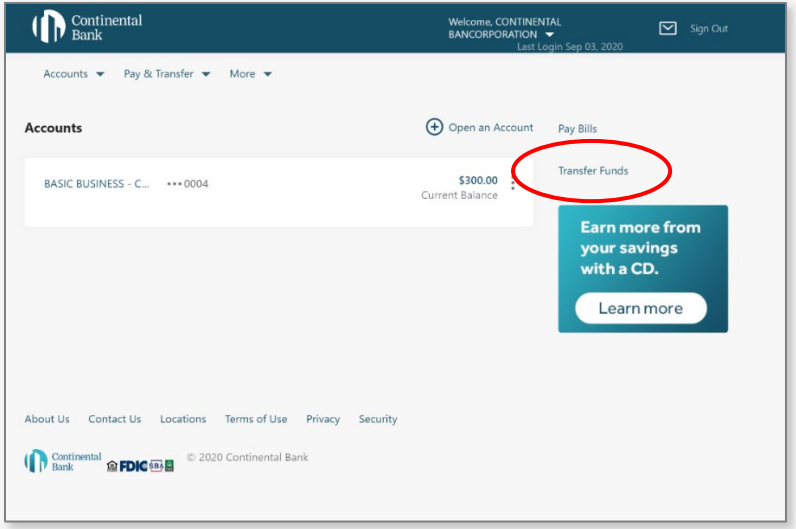

Select "From Account" from drop-down list.

Select "To Account" from drop-down list.

Select Frequency if recurring.

Enter Send On date.

Select format for ending transfers if recurring.

Enter End Date for transfers if recurring.

Enter Transfer Amount.

Click on "Continue".

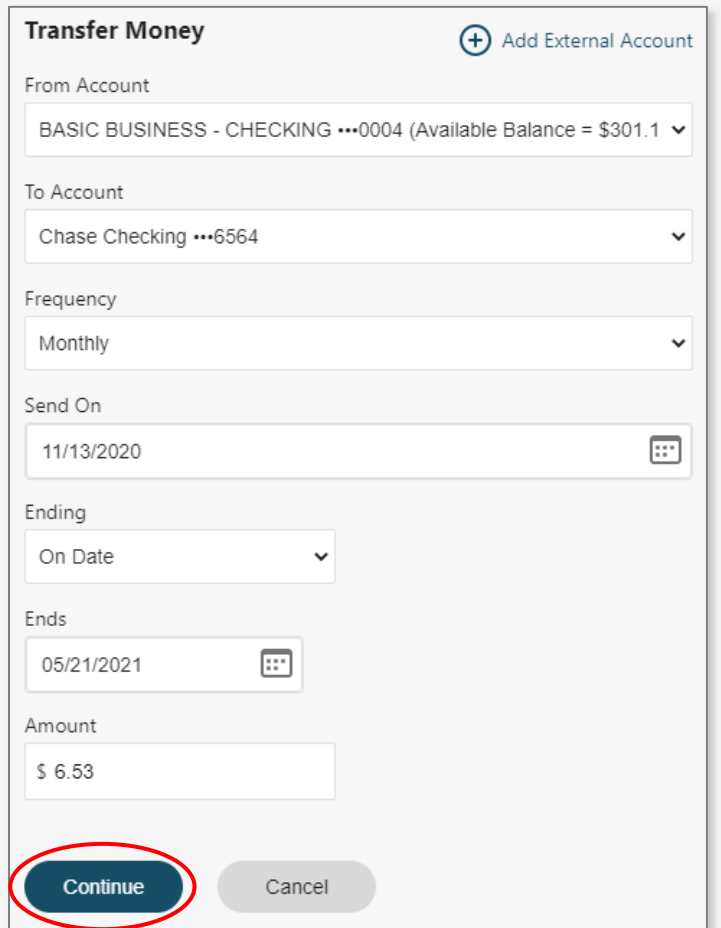

Confirm transfer.

Click on "Transfer".

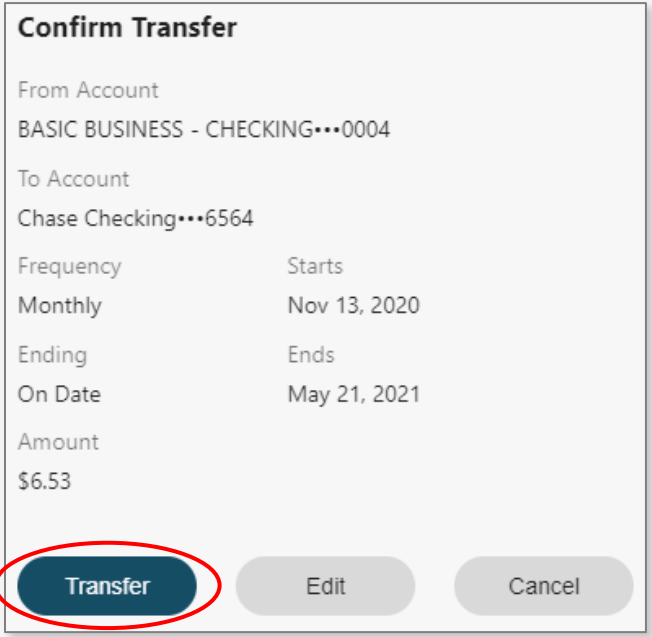

### ADD EXTERNAL ACCOUNT

Click on "Add External Account".

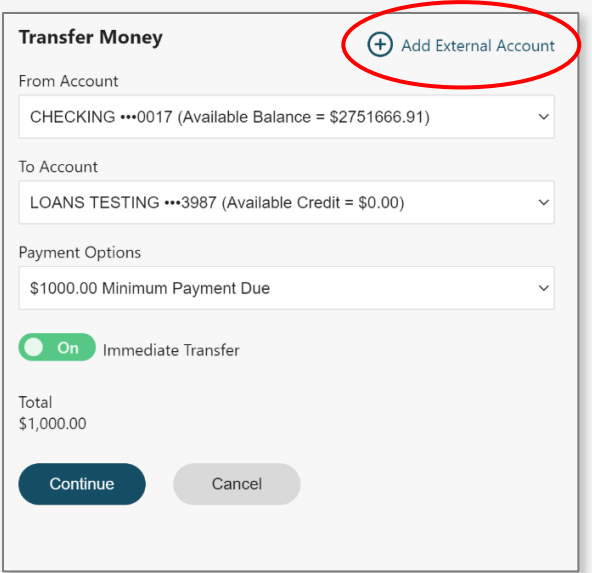

Select the second radio button.

Click on "Ok".

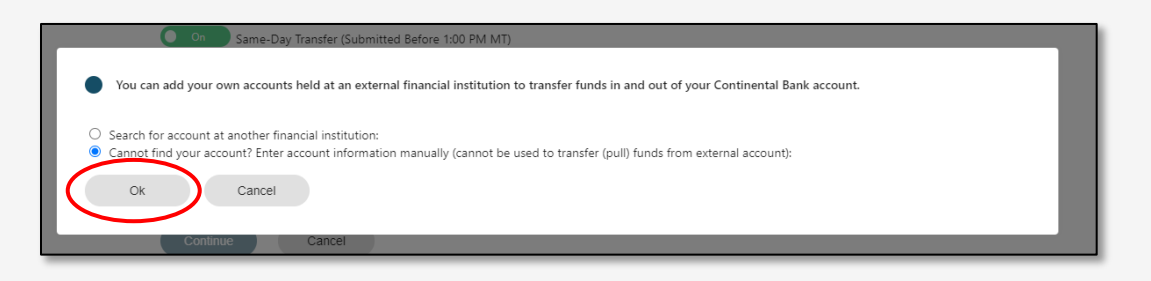

Enter Name.

Select Account Type.

Enter Account Number (also confirm).

Enter Routing Number.

Enter Bank Name.

Click on "Next".

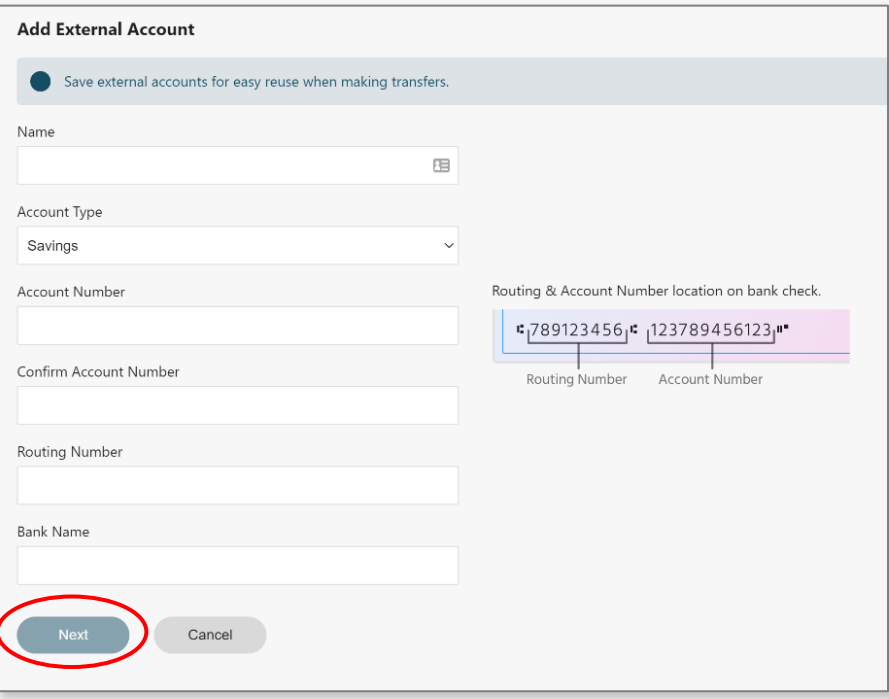

Confirm entered information is correct.

Click on "Add Account".

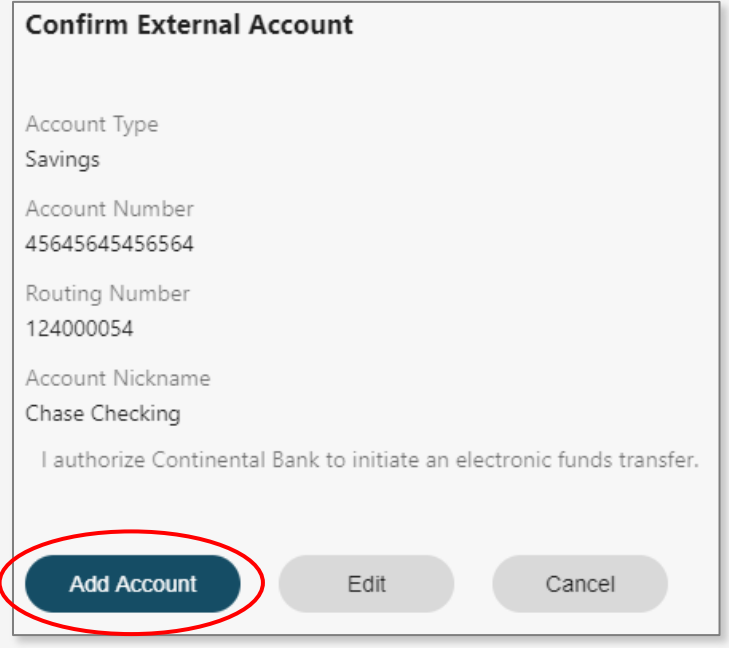

Validate addition using One-Time-Passcode.

### LINK TO EXTERNAL ACCOUNT

Click on "Add External Account".

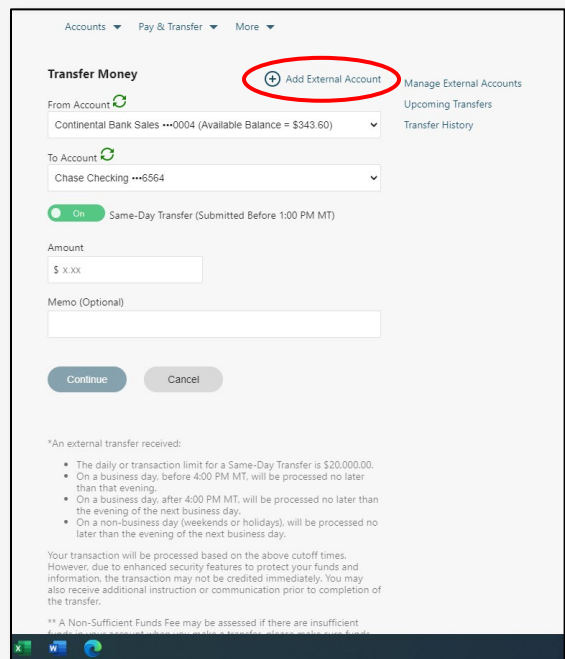

Select the first radio button.

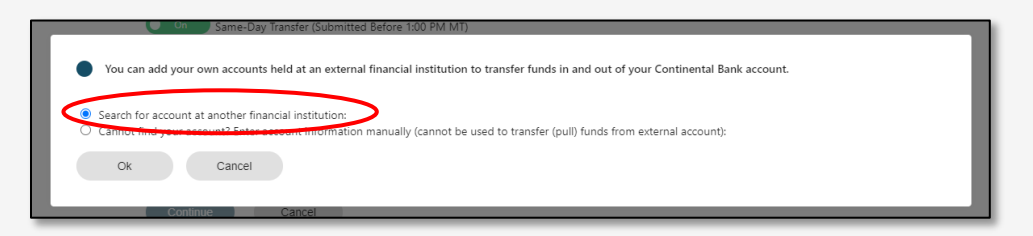

Search for Financial Institution.

NOTE:Only listed banks and credit unions are available to link. If Financial Instution is not found, return to External Transfers and enter routing and account number infomration.

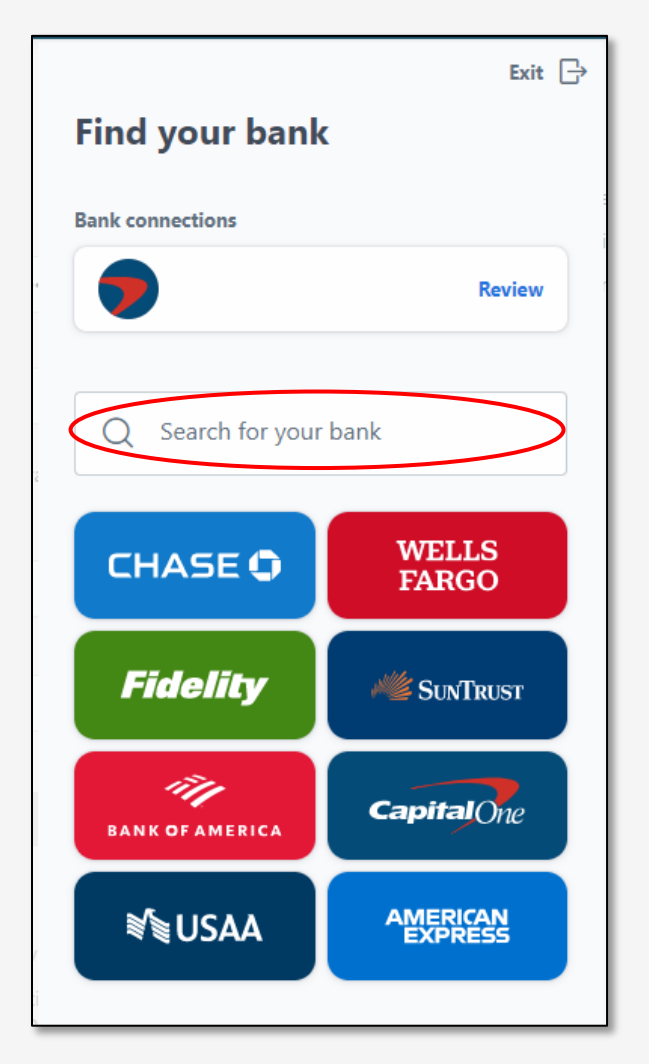

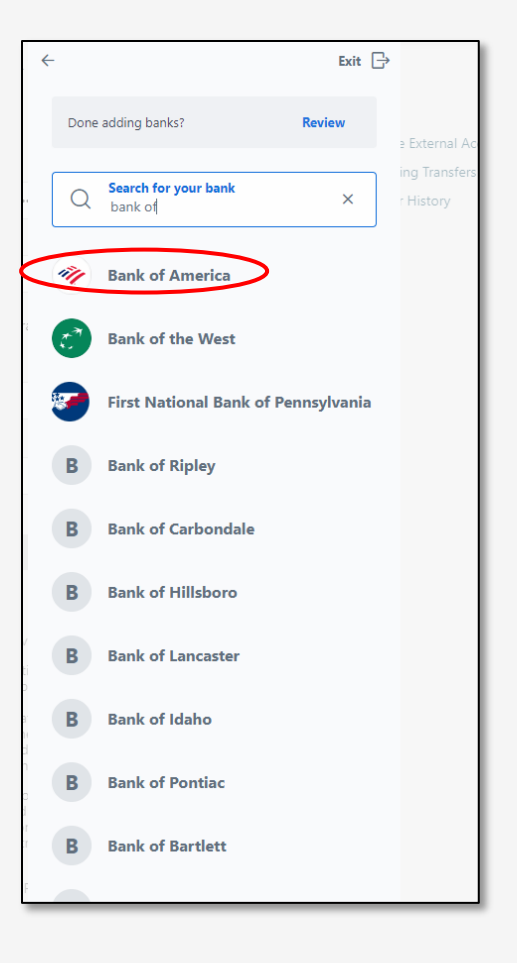

Click on "Next".

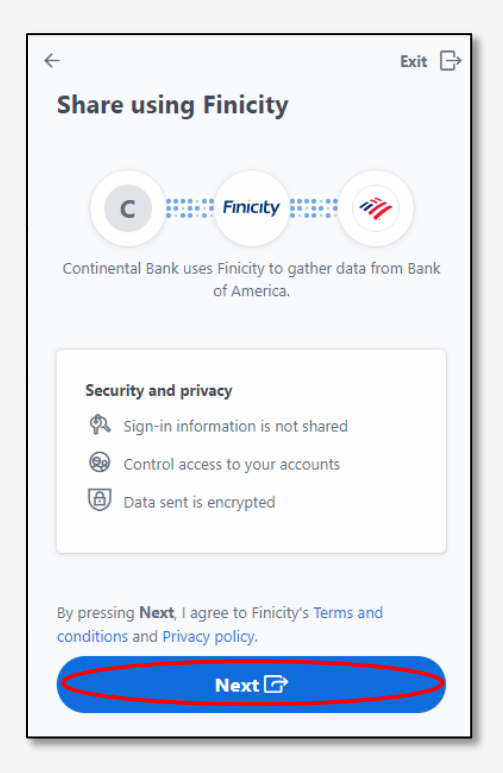

Login with appropriate credentials.

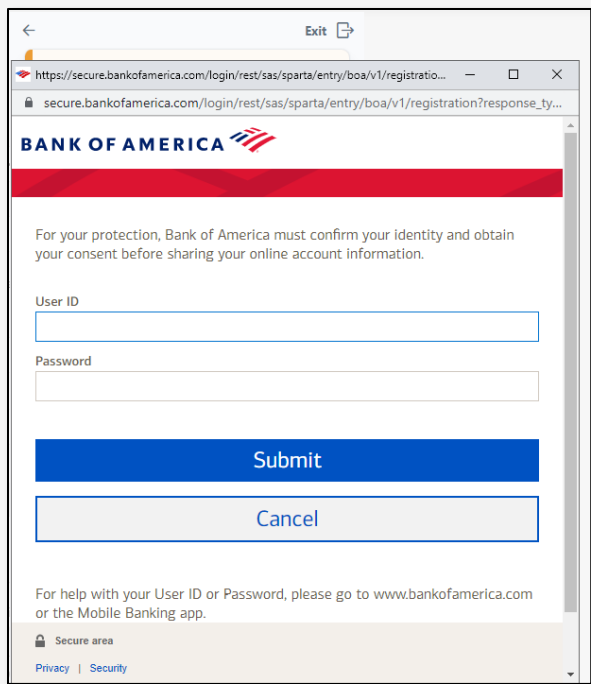

Once complete, the Financial Institution will show as a selection in the "To" and "From" fields for external transfers.

NOTE: Funds transferred with linked Financial Institutions are not elgible for same day transactions.

### WIRE TRANSFERS

Click on Wire Transfers, under Pay and Transfer.

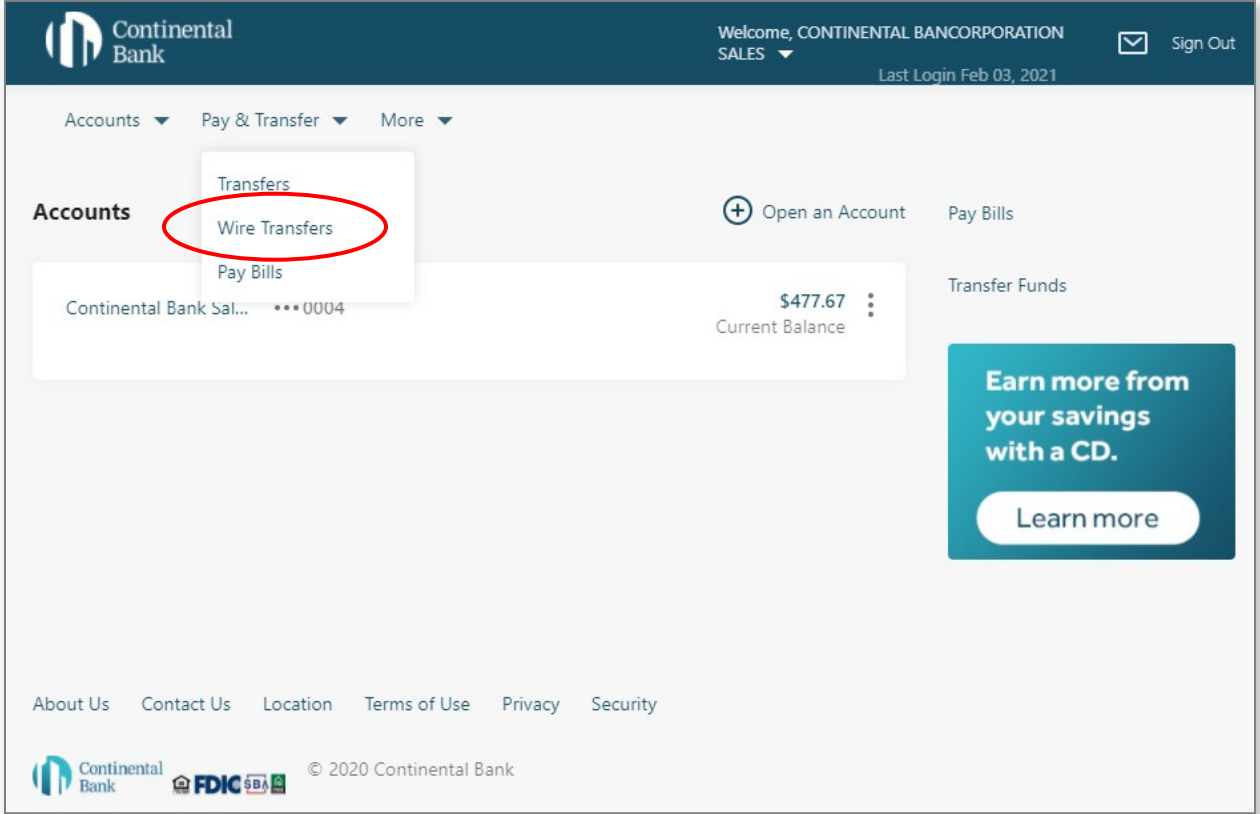

Select "Domestic" or "International Wire".

Complete Recipient Bank Information fields, as provided by the wire recipient.

Click on "Yes" to add an Intermediary Financial Institution (FI), as provided by wire recipient.

Enter Recipient Information.

Click on "Continue".

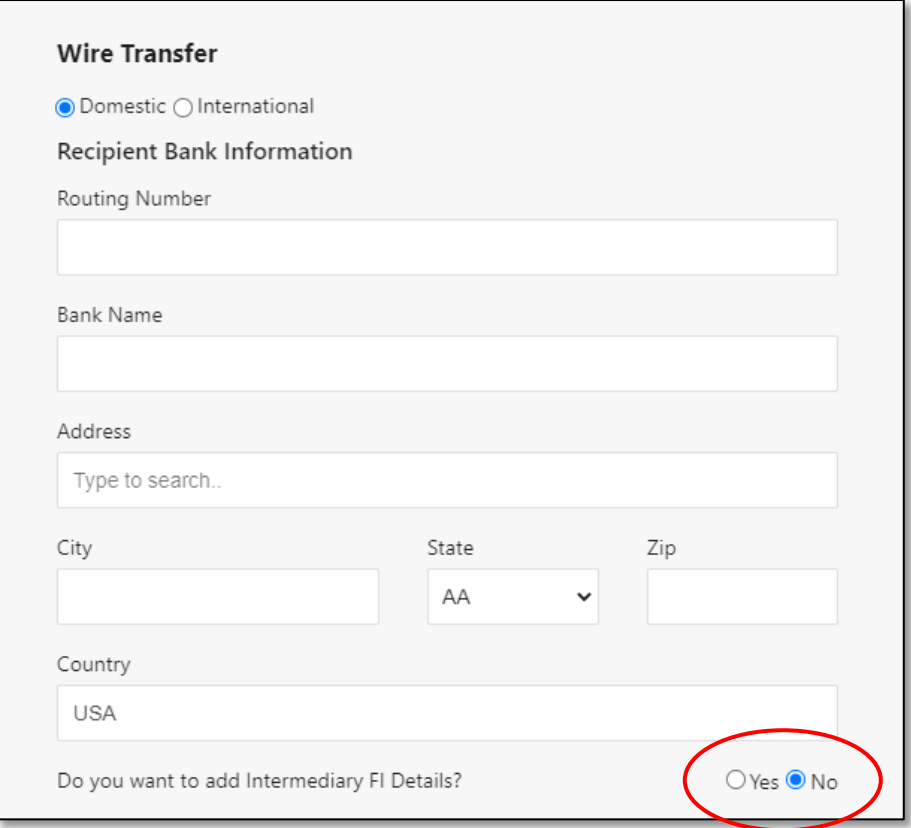

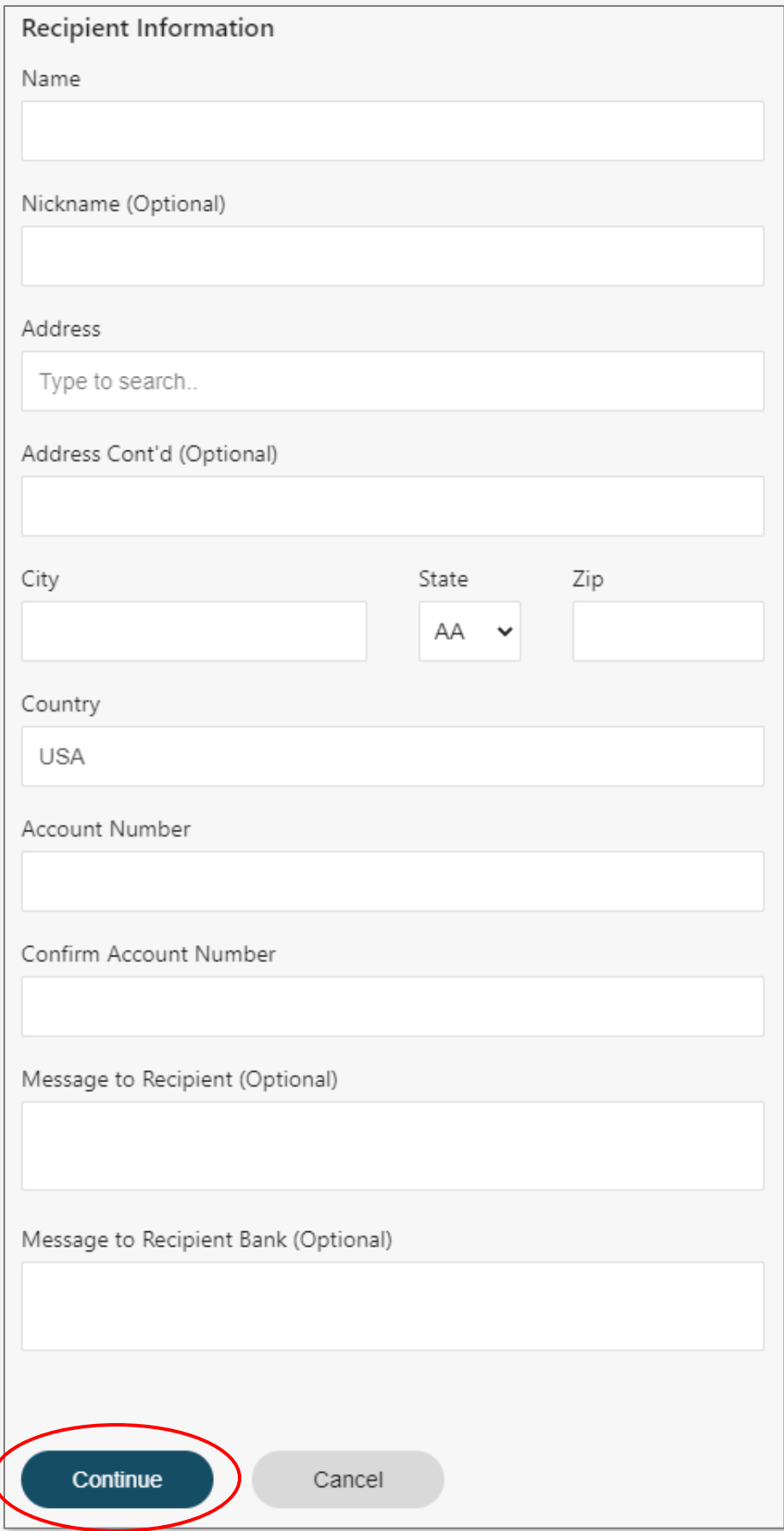

Select From Account from the dropdown list.

Enter Wire Amount.

Enter Memo information, as needed.

Click on "Continue".

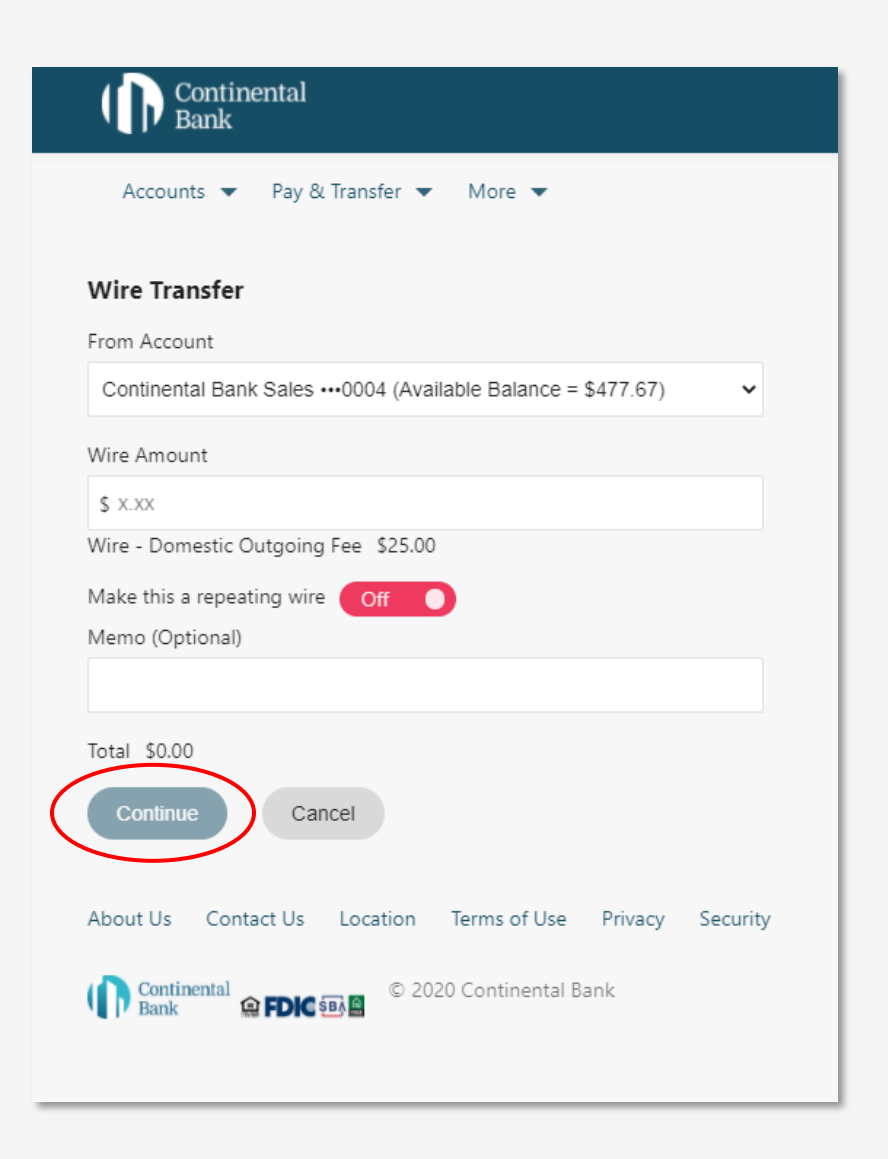

#### Confirm wire transfer information.

Click on "Transfer".

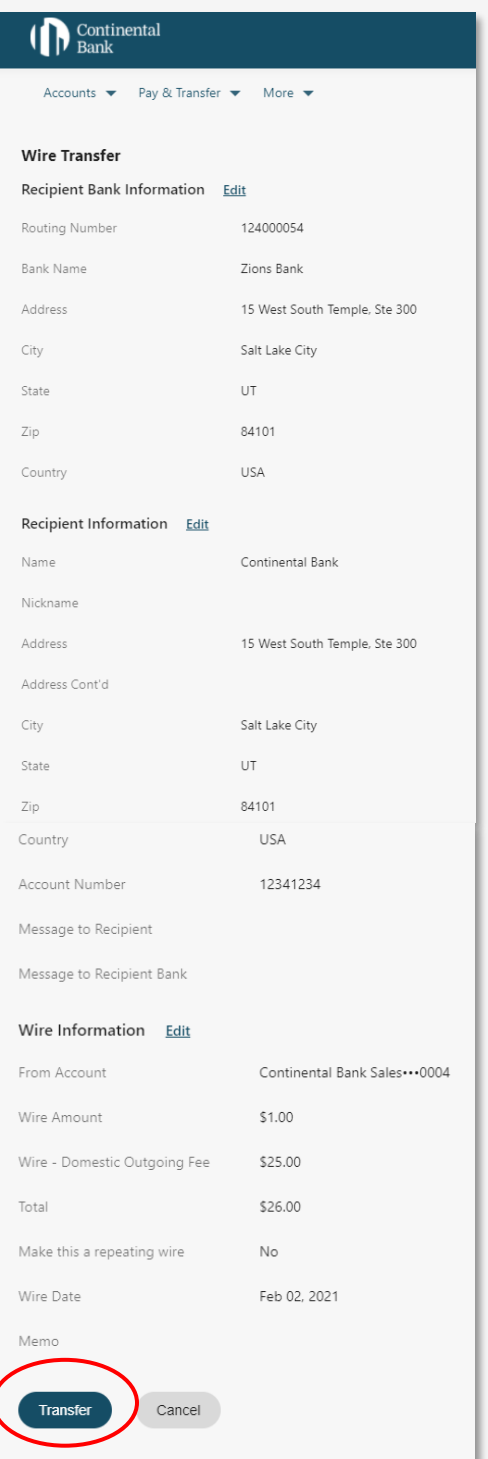

### TRANSACTION ALERTS

Click on "Account Settings" under More.

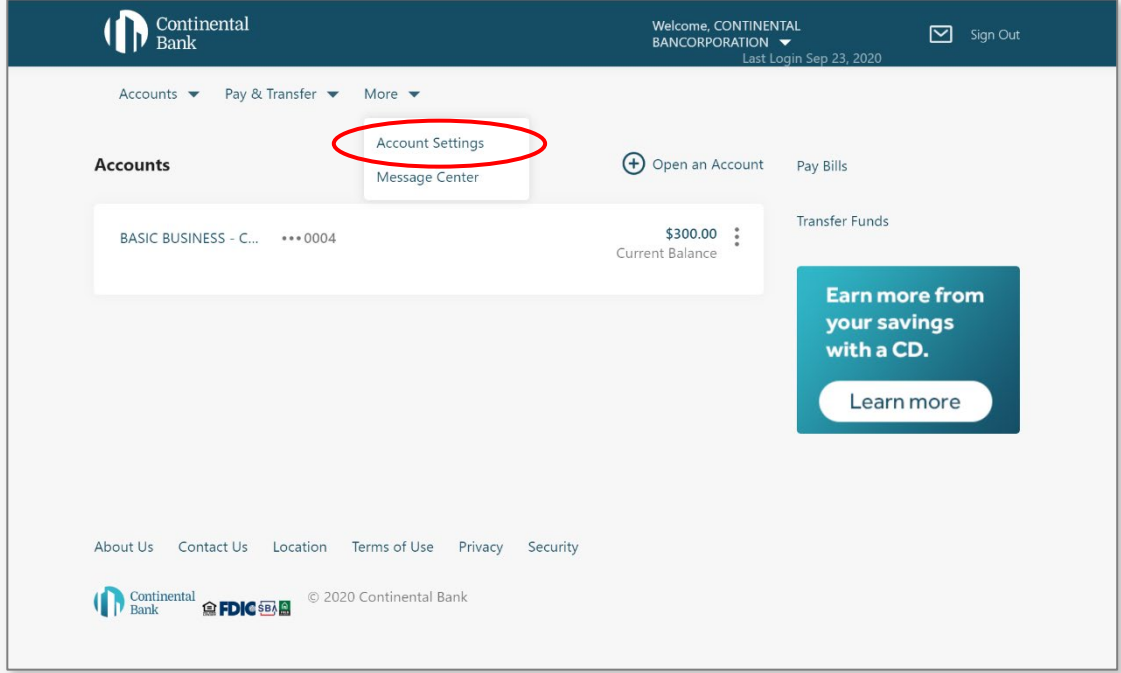

Click on "Choose Alerts.

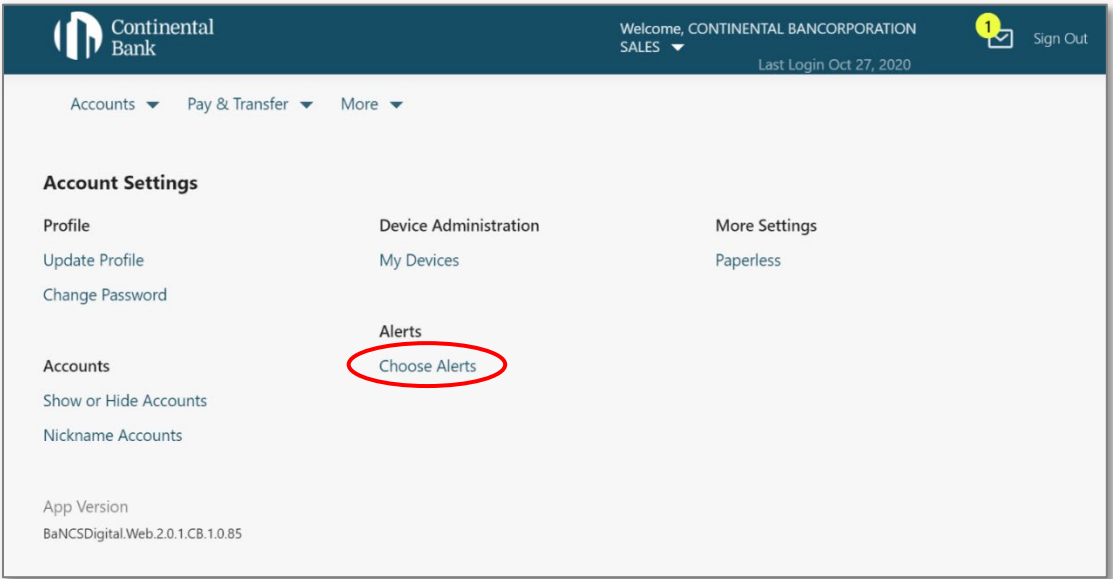

Select the desired alert by choosing either the e-mail address, text number, or both.

NOTE: The "Alert me when my available balance for this account is less than…" requires a dollar amount.

#### Click on "Save".

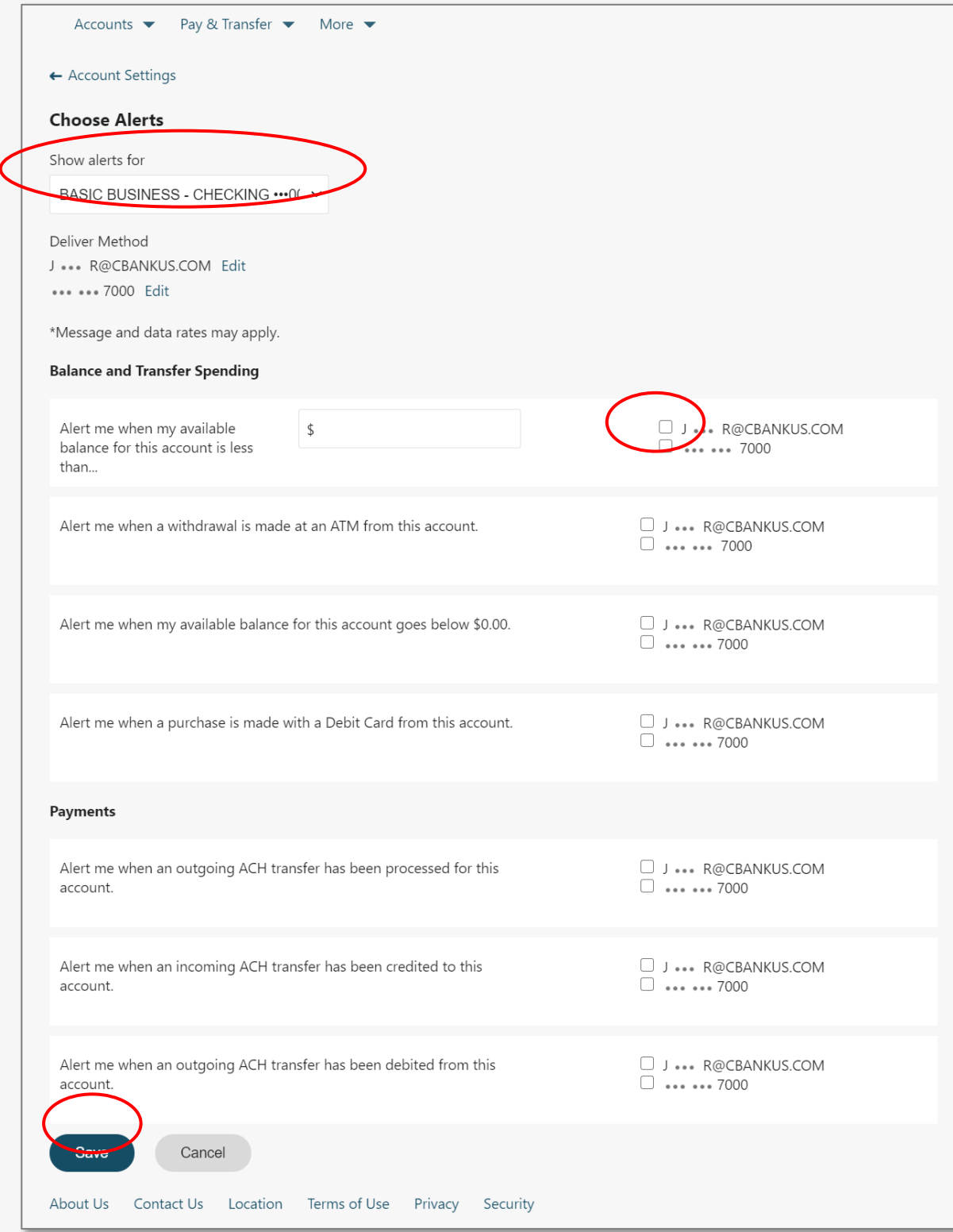